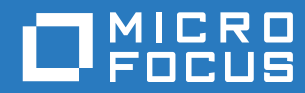

# ZENworks 2017 Update 3 Disaster Recovery Reference

**August 2018**

#### **Legal Notice**

For information about legal notices, trademarks, disclaimers, warranties, export and other use restrictions, U.S. Government rights, patent policy, and FIPS compliance, see [https://www.novell.com/company/legal/.](https://www.novell.com/company/legal/)

#### **© Copyright 2008 - 2019 Micro Focus or one of its affiliates**.

The only warranties for products and services of Micro Focus and its affiliates and licensors ("Micro Focus") are set forth in the express warranty statements accompanying such products and services. Nothing herein should be construed as constituting an additional warranty. Micro Focus shall not be liable for technical or editorial errors or omissions contained herein. The information contained herein is subject to change without notice.

# <span id="page-2-0"></span>**About This Guide**

This *ZENworks Disaster Recovery Reference* explains the disaster recovery mechanisms available to help you protect the first Primary Server of a Management Zone if an organizational risk assessment identifies a need for such steps:

- [Chapter 1, "Backing Up and Restoring the ZENworks Server and Certificate Authority," on](#page-6-0)  [page 7](#page-6-0)
- [Chapter 2, "Replacing Primary Servers," on page 15](#page-14-0)
- [Chapter 3, "Changing the IP Address or DNS Name of Primary Servers," on page 25](#page-24-0)
- [Chapter 4, "Managing SSL Zone certificates," on page 31](#page-30-0)
- [Chapter 5, "Changing the ZENServer Port Number," on page 33](#page-32-0)

#### **Audience**

This guide is intended for ZENworks administrators.

#### **Feedback**

We want to hear your comments and suggestions about this manual and the other documentation included with this product. Please use the User Comments feature at the bottom of each page of the online documentation.

#### **Additional Documentation**

ZENworks is supported by other documentation (in both PDF and HTML formats) that you can use to learn about and implement the product. For additional documentation, see the [ZENworks](http://www.novell.com/documentation/zenworks2017)  [documentation Web site](http://www.novell.com/documentation/zenworks2017) (http://www.novell.com/documentation/zenworks2017).

# **Contents**

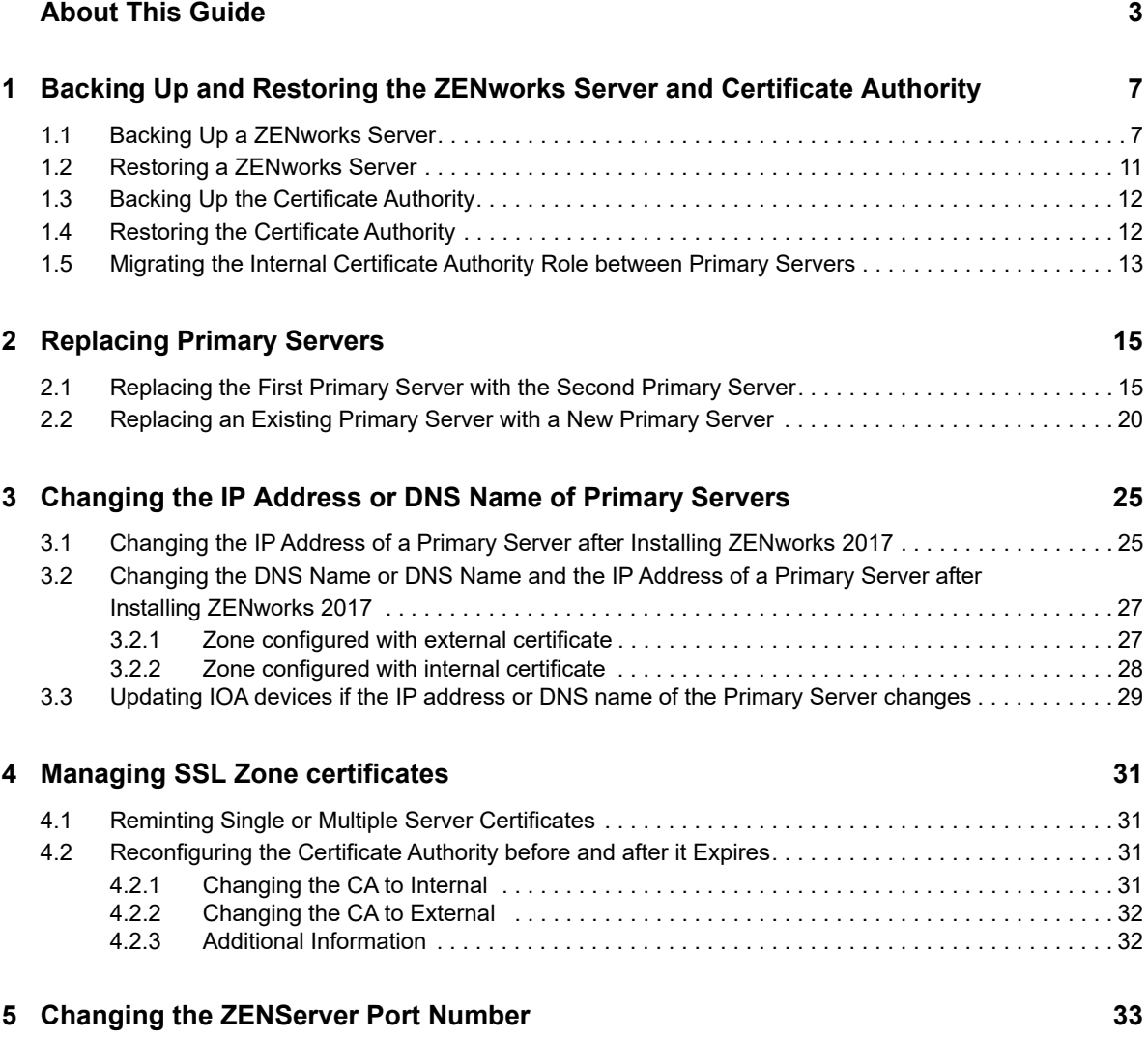

### <span id="page-6-1"></span>1 <sup>1</sup>**Backing Up and Restoring the ZENworks Server and Certificate Authority**

The following sections provide more information about backing up and restoring a ZENworks Server and certificate authority:

- <span id="page-6-0"></span>• [Section 1.1, "Backing Up a ZENworks Server," on page 7](#page-6-2)
- [Section 1.2, "Restoring a ZENworks Server," on page 11](#page-10-0)
- [Section 1.3, "Backing Up the Certificate Authority," on page 12](#page-11-0)
- [Section 1.4, "Restoring the Certificate Authority," on page 12](#page-11-1)
- <span id="page-6-5"></span> [Section 1.5, "Migrating the Internal Certificate Authority Role between Primary Servers," on](#page-12-0)  [page 13](#page-12-0)

## <span id="page-6-2"></span>**1.1 Backing Up a ZENworks Server**

ZENworks allows you to back up and restore the configuration files for a ZENworks Primary Server. This enables you to maintain a ZENworks Server's identity and configuration if a server fails or if you need to upgrade to new server hardware.

Server backup operation is version specific. When a server is updated to a higher version, the backup data needs to be collected for the specific version.The backup saves only the configuration files. The database and content repository must be backed up separately and they need to be in sync:

- The content repository (bundle, policy, and image files). You should do a separate backup for the content repository if you only have one Primary Server in the Management Zone. If you have two or more Primary Servers and you've replicated all content to both servers, they serve as backup copies to each other.
- The ZENworks database (if it resides on the ZENworks server). Backing up the ZENworks Server and backing up the ZENworks database are two separate processes. If your ZENworks database resides on the same server as one of your ZENworks Servers, first back up the database and then back up the ZENworks Server. Because the ZENworks database changes frequently, you should back up the database on a regular schedule. For information about backing up the database, see the *[ZENworks Database Management Reference](https://www.novell.com/documentation/zenworks-2017-update-4/pdfdoc/zen_sys_db_mgmt/zen_sys_db_mgmt.pdf#bookinfo)*.

When you back up a ZENworks Server using a zman command, all files in the Novell\ZENworks\conf directory on a Windows server or the etc/opt/novell/zenworks/ directory on a Linux server are stored in an encrypted backup file in a location that you specify. For more information on the files that are stored as backup, see ["List of files and folders stored as backup after](#page-7-0)  [running the zman zenserver-backup command" on page 8.](#page-7-0)

<span id="page-6-3"></span>**1** (Conditional) If the server you are backing up hosts the ZENworks database, manually back up the database file to a safe location.

For information about backing up the database, see the *[ZENworks Database Management](https://www.novell.com/documentation/zenworks-2017-update-4/pdfdoc/zen_sys_db_mgmt/zen_sys_db_mgmt.pdf#bookinfo)  [Reference](https://www.novell.com/documentation/zenworks-2017-update-4/pdfdoc/zen_sys_db_mgmt/zen_sys_db_mgmt.pdf#bookinfo)*.

<span id="page-6-4"></span>**2** At a command prompt on the ZENworks Server, enter the following command:

zman zenserver-backup *path\_to\_backup\_file\_to\_create*

#### For example:

zman zenserver-backup c:\zcm\_backups\zone\_backup.bak

or

zman zenserver-backup /root/zcm\_backups/zone\_backup.bak

- **3** When prompted, enter a ZENworks administrator name and password.
- <span id="page-7-2"></span>**4** When prompted, enter a passphrase (at least 10 characters) to be used for encrypting the backup file.

Make sure you remember this passphrase. You must enter it if you ever need to restore the server.

<span id="page-7-1"></span>**5** (Conditional) If this is the only Primary Server, or if this Primary Server contains all the content defined in your Management Zone, you must manually back up the content repository to a safe location, unless the content repository is hosted externally. In case of two or more Primary Servers in the zone, it is recommended to perform the file system backup of the local contentrepo folder on the Primary Server to ensure that the replicated content is preserved.

For information on the content repository, see "[Content](https://www.novell.com/documentation/zenworks-2017-update-4/pdfdoc/zen_sys_servers/zen_sys_servers.pdf#brwh3uq)" in the *[ZENworks Primary Server and](https://www.novell.com/documentation/zenworks-2017-update-4/pdfdoc/zen_sys_servers/zen_sys_servers.pdf#bookinfo)  [Satellite Reference](https://www.novell.com/documentation/zenworks-2017-update-4/pdfdoc/zen_sys_servers/zen_sys_servers.pdf#bookinfo)*.

**IMPORTANT:** If this is the only Primary Server that contains all of your defined content for the Management Zone and you do not back up the content repository, you are not prepared for a full disaster recovery.

**6** Repeat [Step 1](#page-6-3) and [Step 5](#page-7-1) on a regular basis.

The zman command documented in [Step 2](#page-6-4) through [Step 4](#page-7-2) only needs to be run once.

#### <span id="page-7-0"></span>**List of files and folders stored as backup after running the zman zenserverbackup command**

Following files and folders are stored as backup for Windows:

- ActionHandlersRegistration.xml
- ActionUndoHandlersRegistration.xml
- components.properties
- database-migration.properties
- ◆ DeviceData
- DeviceGuid
- DLUPolicyHandlerRegistration.xml
- guid.txt
- initial-web-service
- ippman.conf
- LCPRegistration.xml
- logger-server-conf.xml logger-zman-conf.xml
- logger-zmd-conf.xml logger.xsl lpm-server.properties monitor.conf

novell-rm-audit.xml novell-rm-setting.ini novell-zenworks-configure.properties PolicyHandlersRegistration.xml/ zman/properties/ primary\_server\_version.dll RMHandlerRegistration.xml WGPRegistration.xml ZenMemoryCache.config ZenServerVersion.xml zenworks.uninstall.logger.config zenworks\_database.conf security/ datamodel/ casa/ fde/ loader/ loader-logging/ pmconfig/ preboot/ quicktask/ RMPolicy/ Satellite/ services zman/properties/ server.xml casa/server.xml extcasa/WEB-INF/classes/casa\_crypto.properties casa/WEB-INF/classes/casa\_crypto.properties Following files and folders are not stored as backup on Windows:

 agentcomponents/ datamodel/authsources datamodel/cache datamodel/default zman/resources/ pru/ resources/

trusted-certs/

LoggerConfiguration-windows.xml

Following files and folders are stored as a backup for Linux:

components.properties

zenworks.properties

monitor.conf

version.txt

database-migration.properties

initial-web-service

ZenServerVersion.xml

primary\_server\_version.txt

**DeviceData** 

**DeviceGuid** 

ippman.conf

zenworks\_database.conf

guid.txt

lpm-server.properties

logger-server-conf.xml

novell-zenworks-configure.properties

logger-zman-conf.xml

zenworks.uninstall.logger.config

security/

datamodel/

casa/

fde/

loader/

loader-logging/

preboot/

puppet/

quicktask/

services/

zman/properties/

server.xml

casa/server.xml

extcasa/WEB-INF/classes/casa\_crypto.properties

casa/WEB-INF/classes/casa\_crypto.properties

zentruststore/

Following files and folders are not stored as backup on Linux:

 agentcomponents/ datamode/lauthsources datamodel/cache datamodel/default conf/ pru/ resources/ trusted-certs/ zman/resources

## <span id="page-10-0"></span>**1.2 Restoring a ZENworks Server**

This procedure assumes the following:

- <span id="page-10-1"></span> You have a backup of the ZENworks server's configuration information. See [Section 1.1,](#page-6-2)  ["Backing Up a ZENworks Server," on page 7.](#page-6-2)
- If the ZENworks database resides on the ZENworks server, you have a backup of the database. See "[Backing Up the Embedded Sybase SQL Anywhere Database"](https://www.novell.com/documentation/zenworks-2017-update-4/pdfdoc/zen_sys_db_mgmt/zen_sys_db_mgmt.pdf#ban0rcu) in the *[ZENworks Database](https://www.novell.com/documentation/zenworks-2017-update-4/pdfdoc/zen_sys_db_mgmt/zen_sys_db_mgmt.pdf#bookinfo)  [Management Reference](https://www.novell.com/documentation/zenworks-2017-update-4/pdfdoc/zen_sys_db_mgmt/zen_sys_db_mgmt.pdf#bookinfo)*.
- The bundles and policies should be replicated to and stored on the ZENworks server. If not, distribution of a policy or bundle from the restored ZENworks server fails. This can be achieved by restoring the content-repo folder that was backed up earlier for the specific Primary Server. To do this, stop the ZENworks server services and then copy the backed up content files to the content repository of the server that is to be restored. The default locations of the content repository are:
	- On a Windows Server: installation\_path\zenworks\work\content-repo
	- On a Linux Server: /var/opt/novell/zenworks/content-repo/

For more information on content repository, see "[Content Repository](https://www.novell.com/documentation/zenworks-2017-update-4/pdfdoc/zen_sys_servers/zen_sys_servers.pdf#brwh44p)" in *[ZENworks Primary](https://www.novell.com/documentation/zenworks-2017-update-4/pdfdoc/zen_sys_servers/zen_sys_servers.pdf#bookinfo)  [Server and Satellite Reference](https://www.novell.com/documentation/zenworks-2017-update-4/pdfdoc/zen_sys_servers/zen_sys_servers.pdf#bookinfo)*.

• The image files that are stored on the ZENworks Server are available on another ZENworks Server. If not, distribution of the image files from the restored ZENworks Server will fail.

**IMPORTANT:** When you restore the ZENworks Server and the database, you must first restore the ZENworks Server, then continue with restoring the latest backed-up ZENworks database.

To restore a ZENworks server:

**1** Reinstall the ZENworks server, using the same IP address and DNS name.

If you do not use the same IP address and DNS name, devices that connect to the server need to reregister.

If you have only one Primary Server connected to an external database in a zone, reinstall the Primary Server and create a dummy database during the installation. You do not need to create an internal database.

If you have more than one Primary Server connected to an external database in a zone, reinstall the failed Primary Server as a second Primary Server. You are not prompted to configure the database during the installation.

- **2** Ensure that you have read/write rights to the Novell \ZENworks\conf directory on a Windows server or the etc/opt/novell/zenworks directory on a Linux server.
- **3** At a command prompt on the ZENworks Server, enter the following command:

```
zman zenserver-restore path_to_backup_file_to_restore
For example:
```

```
zman zenserver-restore c:\zcm_backups\zone_backup.bak
```
or

zman zenserver-restore /root/zcm\_backups/zone\_backup.bak

- **4** When prompted, enter a ZENworks administrator name and password.
- **5** When prompted, enter the pass phrase (at least 10 characters) to be used for decrypting the backup file.

This is the same passphrase that was entered to encrypt the file when backing up the server.

- **6** (Conditional) If the database is located on the server, restore the database after the ZENworks Server information has been restored. For instructions, see "[Restoring the Embedded Sybase](https://www.novell.com/documentation/zenworks-2017-update-4/pdfdoc/zen_sys_db_mgmt/zen_sys_db_mgmt.pdf#ban0ryf)  [SQL Anywhere Database"](https://www.novell.com/documentation/zenworks-2017-update-4/pdfdoc/zen_sys_db_mgmt/zen_sys_db_mgmt.pdf#ban0ryf) in the *[ZENworks Database Management Reference](https://www.novell.com/documentation/zenworks-2017-update-4/pdfdoc/zen_sys_db_mgmt/zen_sys_db_mgmt.pdf#bookinfo)*.
- **7** Run the permissions.sh command on the Linux Primary Server to set the correct permissions.
- **8** (Conditional) If you have backups of the image files, restore the files to the Novell\Zenworks\work\content-repo\images directory on a Windows server or the /var/ opt/novell/zenworks/content-repo/images directory on a Linux server.
- <span id="page-11-2"></span>**9** Restart the ZENworks Server.

## <span id="page-11-0"></span>**1.3 Backing Up the Certificate Authority**

<span id="page-11-3"></span>To back up the certificate authority files using ZENworks Control Center on the Primary Server that is configured to be the ZENworks internal certificate authority, see "*[Taking a Backup of the Certificate](https://www.novell.com/documentation/zenworks-2017-update-4/pdfdoc/zen_certificates/zen_certificates.pdf#backupca)  [Authority](https://www.novell.com/documentation/zenworks-2017-update-4/pdfdoc/zen_certificates/zen_certificates.pdf#backupca)*" in the *[ZENworks SSL Management Reference](https://www.novell.com/documentation/zenworks-2017-update-4/pdfdoc/zen_certificates/zen_certificates.pdf#bookinfo)*.

# <span id="page-11-1"></span>**1.4 Restoring the Certificate Authority**

To restore the certificate authority files using ZENworks Control Center on the Primary Server that is configured to be the ZENworks internal certificate authority. For information, see "*[Restoring the](https://www.novell.com/documentation/zenworks-2017-update-4/pdfdoc/zen_certificates/zen_certificates.pdf#restoreca)  [Certificate Authority](https://www.novell.com/documentation/zenworks-2017-update-4/pdfdoc/zen_certificates/zen_certificates.pdf#restoreca)*" in the *[ZENworks SSL Management Reference](https://www.novell.com/documentation/zenworks-2017-update-4/pdfdoc/zen_certificates/zen_certificates.pdf#bookinfo)*.

# <span id="page-12-0"></span>**1.5 Migrating the Internal Certificate Authority Role between Primary Servers**

To migrate the internal Certificate Authority (CA) role from one ZENworks Primary Server to another.

For information, see "*[Moving the CA Role](https://www.novell.com/documentation/zenworks-2017-update-4/pdfdoc/zen_certificates/zen_certificates.pdf#moveca)*" in the *[ZENworks SSL Management Reference](https://www.novell.com/documentation/zenworks-2017-update-4/pdfdoc/zen_certificates/zen_certificates.pdf#bookinfo)*.

- <span id="page-14-1"></span><span id="page-14-0"></span>• [Section 2.1, "Replacing the First Primary Server with the Second Primary Server," on page 15](#page-14-2)
- [Section 2.2, "Replacing an Existing Primary Server with a New Primary Server," on page 20](#page-19-0)

## <span id="page-14-2"></span>**2.1 Replacing the First Primary Server with the Second Primary Server**

You can replace the first Primary Server in your Management Zone with an existing second Primary Server or with a new server. If you choose to replace the first Primary Server with a new server that has a different hostname and IP address, you must install ZENworks 2017 on the new server in the same Management Zone. Consequently, the new server becomes the first Primary Server.

Ensure that the ZENworks 2017 version on the new server is the same as that of the existing Primary Server. For example: If the existing Primary Server is in the ZENworks 2017 Update 1 version, then you need to install ZENworks 2017 on the new server and update this server to the ZENworks 2017 Update 1 version through the System Update process. For more information, see [ZENworks System](https://www.novell.com/documentation/zenworks-2017-update-4/pdfdoc/zen_sys_updates/zen_sys_updates.pdf#bookinfo)  [Updates Reference](https://www.novell.com/documentation/zenworks-2017-update-4/pdfdoc/zen_sys_updates/zen_sys_updates.pdf#bookinfo).

To replace the first Primary Server with the second Primary Server:

- **1** Before replacing the First Primary Server with the Second Primary Server, take a reliable backup of the following on all Primary Servers in the Management Zone:
	- **Content-Repo Directory:** The content-repo directory is located by default in the *ZENworks\_installation\_directory*\work directory on Windows and in the /var/opt/ novell/zenworks/ on Linux.

Ensure that the images directory located within the content-repo directory has been successfully backed up.

- (Optional) If there are any TFTP customizations related to imaging, then back up the TFTP files. The  $\text{tftp}$  directory is located in the /srv/ folder on Linux and in the *%ZENWORKS\_HOME%*\share\ folder on Windows.
- **Certificate Authority:** For detailed information on how to back up the certificate authority, see [Section 1.3, "Backing Up the Certificate Authority," on page 12](#page-11-2).
- **Embedded Database:** For detailed information on how to back up the embedded database, see in ["Backing Up the Embedded Sybase SQL Anywhere Database](https://www.novell.com/documentation/zenworks-2017-update-4/pdfdoc/zen_sys_db_mgmt/zen_sys_db_mgmt.pdf#ban0rcu)" in the *[ZENworks Database Management Reference](https://www.novell.com/documentation/zenworks-2017-update-4/pdfdoc/zen_sys_db_mgmt/zen_sys_db_mgmt.pdf#bookinfo)*.
- **ZENworks Server:** For detailed information on how to back up the ZENworks Server, see [Section 1.1, "Backing Up a ZENworks Server," on page 7](#page-6-5).

**NOTE:** Since sandbox bundle content only syncs to the Primary Server to which the content is uploaded and is not replicated to all the Primary Servers in the zone, it is recommended that you manually sync the sandbox bundle content to other Primary Servers by using the **Sync Sandbox Content to Content Servers** option in ZCC. For more information, see [Bundle Behavior Based](https://www.novell.com/documentation/zenworks-2017-update-4/pdfdoc/zen_cm_software_distribution/zen_cm_software_distribution.pdf#bs4jz4j)  [on Content Replication Settings.](https://www.novell.com/documentation/zenworks-2017-update-4/pdfdoc/zen_cm_software_distribution/zen_cm_software_distribution.pdf#bs4jz4j)

**2** Ensure that all the contents of the content-repo directory of the first Primary Server are replicated to the second Primary Server.

The content-repo directory is located in the *ZENworks\_installation\_directory*\work\ directory on Windows and in the /var/opt/novell/zenworks/ directory on Linux.

(Optional) Also, copy the backed-up TFTP files to the second Primary Server. The  $tttp$  directory is located in the folder /srv/ on Linux and in the folder *%ZENWORKS\_HOME%*\share\ on Windows.

- **3** (Conditional) If the first Primary Server has add-on images:
	- **3a** In ZENworks Control Center for the second Primary Server, click the **Bundles** tab, then click the Imaging bundle.

The **Summary** tab is displayed.

**3b** Click **Edit** next to **Add-on Image File**.

The Bundle Add-on Image wizard is displayed.

- **3c** On the **Add Image Server Address** page, select the first Primary Server that is associated with the bundle, then click **Remove**.
- **3d** Click **Add**.
- **3e** Click  $\Gamma$  next to the Servers folder to navigate through the folders until you find the second Primary Server.
- **3f** Select the second Primary Server to display its name in the **Selected** list, then click **OK**.
- **3g** Click **Finish**.

The add-on image is associated with the second Primary Server, and the add-on image content is created on the second Primary Server.

- **3h** In the **Summary** tab of the bundle, click the **Increment Version** underlined link for **Version**, then click **Yes** in the Confirm Version Increment dialog box.
- **4** (Conditional) If the first Primary Server has a ZENworks Imaging bundle, copy the bundle to the second Primary Server:
	- **4a** Manually copy all the files with the .zmg extension from the /content-repo/images directory of the first Primary Server to the /content-repo/images directory on the second Primary Server.
	- **4b** In ZENworks Control Center of the second Primary Server, click the **Bundles** tab, then click the Imaging bundle.
	- **4c** Click the **Actions** tab.
	- **4d** Click the ZENworks Image action.

The Edit Action dialog box is displayed.

**4e** In the ZENworks Image field, click  $\mathbf{Q}$ .

The Server and Path Information dialog box is displayed.

- **4f** In the Server Object, IP or DNS field, click **Q** to browse for and select the second Primary Server.
- **4g** In the File Path on Server field, click **Q** to browse for and select the image. zmg file.
- **5** (Conditional) If the first Primary Server is a ZENworks Patch Management (ZPM) Server, then select another ZPM sever:
	- **5a** In ZENworks Control Center, click the **Configuration** tab in the left panel.
	- **5b** Click **Patch Management**.
	- **5c** Click the **Subscription Service Settings** Link. The Subscription Service Settings page appears.
- **5d** In the **Subscription Service Settings** panel, click **Reset Subscription Service**. A dialog box appears requesting you to confirm your action. Click **Yes** to proceed further.
- **5e** In the **Start the Subscription Service** field, you can select another server from multiple servers in your management zone.
- **5f** Click **Start Service**.
- **6** (Conditional) If the first Primary Server is a ZENworks Subscription Server, select another subscription server.
	- **6a** In ZENworks Control Center, click the **Subscribe and Share** tab in the left panel.
	- **6b** In the **Subscription** page, click the subscription name in the **Name** column.
	- **6c** In the Summary page, navigate to the Schedules Panel, then click **Q** in the Subscription **Server** field to select any other server.
- <span id="page-16-0"></span>**7** (Conditional) If you have installed a reporting server that points to the first Primary Server, then reconfigure it to point to the second Primary Server. For more information, see [ZENworks](https://www.novell.com/documentation/zenworks-2017-update-4/pdfdoc/zen_zr_appliance/zen_zr_appliance.pdf#blivd9k)  [Reporting Configuration](https://www.novell.com/documentation/zenworks-2017-update-4/pdfdoc/zen_zr_appliance/zen_zr_appliance.pdf#blivd9k) in [ZENworks Reporting Appliance 6.4.3 Deployment and](https://www.novell.com/documentation/zenworks-2017-update-4/pdfdoc/zen_zr_appliance/zen_zr_appliance.pdf#bookinfo)  [Administration Reference](https://www.novell.com/documentation/zenworks-2017-update-4/pdfdoc/zen_zr_appliance/zen_zr_appliance.pdf#bookinfo).
- **8** If the first Primary Server is configured as the Dedicated System Update server, then select another Dedicated System Update server:
	- **8a** In ZENworks Control Center, click **Configuration** tab in the left panel.
	- **8b** Under **Management Zone Settings**, click **Infrastructure Management > System Update Settings.**
	- **8c** In the **Dedicated Server Settings** panel, select the new server that is to be configured as the dedicated server.
- **9** If the first Primary Server has the Certificate Authority (CA) role, then move the CA role to the second Primary Server. For more information, see [Moving the CA Role](https://www.novell.com/documentation/zenworks-2017-update-4/pdfdoc/zen_certificates/zen_certificates.pdf#moveca) in [ZENworks SSL](https://www.novell.com/documentation/zenworks-2017-update-4/pdfdoc/zen_certificates/zen_certificates.pdf#bookinfo)  [Management Reference](https://www.novell.com/documentation/zenworks-2017-update-4/pdfdoc/zen_certificates/zen_certificates.pdf#bookinfo).
- **10** (Conditional) If ZCC (on the new server) Diagnostics fails to connect, execute the following commands in the order listed below,
	- 1. novell-zenworks-configure -c MergeTruststore -Z
	- 2. novell-zenworks-configure -c EnableJMX
	- 3. novell-zenworks-configure -c ZenProbe
	- 4. novell-zenworks-configure -c Start. Select the restart option to restart the services.
- **11** In the default closest server rule at the Management Zone level, move the first Primary Server as the last entry in the servers list.
	- **11a** In ZENworks Control Center, click the **Configuration** tab.
	- **11b** In the Management Zone Settings panel, click **Infrastructure Management** > **Closest Server Default Rule**.
	- **11c** In the **Collection Servers** list, select the check box next to the first Primary Server, then click **Move Down** until the server is the last entry in the list.
	- **11d** In the **Content Servers** list, select the check box next to the first Primary Server, then click **Move Down** until the server is the last entry in the list.
	- **11e** In the **Configuration Servers** list, select the check box next to the first Primary Server, then click **Move Down** until the server is the last entry in the list.
	- **11f** In the **Authentication Servers** list, select the check box next to the first Primary Server, then click **Move Down** until the server is the last entry in the list.
	- **11g** Click **OK**.
- **12** (Conditional) If you have any additional closest server rules configured, remove the first Primary Server from the rules.
	- **12a** In ZENworks Control Center, click the **Configuration** tab.
	- **12b** In the Management Zone Settings panel, click **Infrastructure Management** > **Closest Server Rules**.
	- **12c** Select a closest server rule, then click **Edit**.

The Rule Construction dialog box is displayed.

- **12d** In the **Collection Servers** list, select the check box next to the first Primary Server, then click **Remove.**
- **12e** In the **Content Servers** list, select the check box next to the first Primary Server, then click **Remove**.
- **12f** In the **Configuration Servers** list, select the check box next to the first Primary Server, then click **Remove**.
- **12g** In the **Authentication Servers** list, select the check box next to the first Primary Server, then click **Remove**.
- **12h** Click **OK** twice.

**NOTE:** Remove the server entry from the Location and Network Environment server lists as well. For more information, see [Adding Closest Servers to Locations](https://www.novell.com/documentation/zenworks-2017-update-4/pdfdoc/zen_sys_location/zen_sys_location.pdf#brwhzl1).

- **13** Refresh all the devices (Primary Serves, Satellites, and managed devices) in the Management Zone so that they get the new closest server rules.
- **14** (Conditional) Move the database to another device in any of the following scenarios:
	- You are using an internal ZENworks database (embedded Sybase SQL Anywhere).
	- You are using an external database installed on the device hosting the first Primary Server and you do not plan to use the device after uninstalling the Primary Server.

To move the database to another device:

- **14a** (Conditional) If you are using an external database, ensure that you have a reliable backup of the database.
- **14b** Obtain the credentials of the database.

To procure the credentials of the internal database, use one of the following commands:

zman dgc -U *administrator\_name* -P *administrator\_password*

or

```
zman database-get-credentials -U administrator_name -P 
administrator_password
```
To obtain the credentials of the external database, contact the database administrator.

- **14c** Update the database, MasterPrimary, and DeviceCertAuth roles to the new Primary Server:
	- **14c1** Log in to the database.
	- **14c2** In the SQL editor, execute the following SQL queries to update the corresponding role entries to the new Primary Server in the zZENServerRoles table:

#### **Database Role:**

For Embedded Sybase:

update zZenServerRoles set id=0x<second PS GUID>, position=(select max(position)+1 from zZENServerRoles where id=0x<second PS GUID>) where Roles='Database';

#### For Embedded PostgreSQL:

update zZenServerRoles set id=decode(<second PS GUID>), position=(select max(position)+1 from zZENServerRoles where id=decode(<second PS GUID>)) where Roles='Database';

#### **MasterPrimary Role:**

For MSSQL/Sybase:

update zZenServerRoles set id=0x<second PS GUID>, position=(select max(position)+1 from zZENServerRoles where id=0x<second PS GUID>) where Roles='MasterPrimary';

◆ For Oracle:

update zZenServerRoles set id=HEXTORAW(<second PS GUID>), position=(select max(position)+1 from zZENServerRoles where id=HEXTORAW(<second PS GUID>)) where Roles='MasterPrimary';

◆ For PostgreSQL:

update zZenServerRoles set id=decode(<second PS GUID>), position=(select max(position)+1 from zZENServerRoles where id=decode(<second PS GUID>)) where Roles='MasterPrimary';

#### **DeviceCertAuth Role:**

delete from zZenServerRoles where Roles='DeviceCertAuth';

For the DeviceCertAuth role, run the following command at the new server's command prompt:

novell-zenworks-configure -c DeviceIdentityCertConfigureAction

**NOTE:** To obtain the second primary server GUID, in ZENworks Control Center navigate to **Devices** and select the server. The summary page displays the GUID number. Alternatively, log into the database and execute the following command: select \* from zZENObject where name like '<<Primary Server Name>>'.

**14d** If the database is installed on the same device as that of the first Primary Server, move the database.

**Internal Sybase:** For detailed information on how to move the data from an internal Sybase database to another internal Sybase database, see [Moving the Internal Sybase Database](https://www.novell.com/documentation/zenworks-2017-update-4/pdfdoc/zen_sys_db_mgmt/zen_sys_db_mgmt.pdf#b19ruhpw)  [from One Primary Server to Another Primary Server](https://www.novell.com/documentation/zenworks-2017-update-4/pdfdoc/zen_sys_db_mgmt/zen_sys_db_mgmt.pdf#b19ruhpw) in [ZENworks Database Management](https://www.novell.com/documentation/zenworks-2017-update-4/pdfdoc/zen_sys_db_mgmt/zen_sys_db_mgmt.pdf#bookinfo)  [Reference](https://www.novell.com/documentation/zenworks-2017-update-4/pdfdoc/zen_sys_db_mgmt/zen_sys_db_mgmt.pdf#bookinfo).

**External Sybase:** For detailed information on how to move the data from one external Sybase database to another external Sybase database, see ["Moving the Data from One](https://www.novell.com/documentation/zenworks-2017-update-4/pdfdoc/zen_sys_db_mgmt/zen_sys_db_mgmt.pdf#bfxs1bc)  [External Sybase Database to another External Sybase Database](https://www.novell.com/documentation/zenworks-2017-update-4/pdfdoc/zen_sys_db_mgmt/zen_sys_db_mgmt.pdf#bfxs1bc)" in the *[ZENworks](https://www.novell.com/documentation/zenworks-2017-update-4/pdfdoc/zen_sys_db_mgmt/zen_sys_db_mgmt.pdf#bookinfo)  [Database Management Reference](https://www.novell.com/documentation/zenworks-2017-update-4/pdfdoc/zen_sys_db_mgmt/zen_sys_db_mgmt.pdf#bookinfo)*.

**MS SQL:** For detailed information on how to move the data to a new MS SQL database, see the MS SQL documentation. Later on, perform the steps described in "[Configuring the](https://www.novell.com/documentation/zenworks-2017-update-4/pdfdoc/zen_sys_db_mgmt/zen_sys_db_mgmt.pdf#bfxsr85)  [ZENworks Server to Point to the New MS SQL Database Containing Data Moved from](https://www.novell.com/documentation/zenworks-2017-update-4/pdfdoc/zen_sys_db_mgmt/zen_sys_db_mgmt.pdf#bfxsr85)  [Another MS SQL Database"](https://www.novell.com/documentation/zenworks-2017-update-4/pdfdoc/zen_sys_db_mgmt/zen_sys_db_mgmt.pdf#bfxsr85) in the *[ZENworks Database Management Reference](https://www.novell.com/documentation/zenworks-2017-update-4/pdfdoc/zen_sys_db_mgmt/zen_sys_db_mgmt.pdf#bookinfo)*.

**Oracle:** For detailed information on how to move the data from one Oracle database to another Oracle database, see the Oracle documentation. Later on, perform the steps described in "[Configuring the ZENworks Server to Point to the New Oracle Database](https://www.novell.com/documentation/zenworks-2017-update-4/pdfdoc/zen_sys_db_mgmt/zen_sys_db_mgmt.pdf#bj3yh5o)  [Containing Data Moved from Another Oracle Database](https://www.novell.com/documentation/zenworks-2017-update-4/pdfdoc/zen_sys_db_mgmt/zen_sys_db_mgmt.pdf#bj3yh5o)" in the *[ZENworks Database](https://www.novell.com/documentation/zenworks-2017-update-4/pdfdoc/zen_sys_db_mgmt/zen_sys_db_mgmt.pdf#bookinfo)  [Management Reference](https://www.novell.com/documentation/zenworks-2017-update-4/pdfdoc/zen_sys_db_mgmt/zen_sys_db_mgmt.pdf#bookinfo)*.

- **14e** If the first Primary Server is an MDM Server, then you need to remove the MDM role from the first server and add the role to another server. All mobile devices enrolled to the first Primary Server should be re-enrolled to the new MDM Server. For more information on removing the MDM role, see [Removing MDM Servers](https://www.novell.com/documentation/zenworks-2017-update-4/pdfdoc/zen_mobile/zen_mobile.pdf#t41vlfg64ai0) in [ZENworks 2017 Mobile](https://www.novell.com/documentation/zenworks-2017-update-4/pdfdoc/zen_mobile/zen_mobile.pdf#bookinfo)  [Management Reference](https://www.novell.com/documentation/zenworks-2017-update-4/pdfdoc/zen_mobile/zen_mobile.pdf#bookinfo). For more information on adding an MDM role to the new server, see [Adding an MDM Server](https://www.novell.com/documentation/zenworks-2017-update-4/pdfdoc/zen_mobile/zen_mobile.pdf#b1insn5o1) in [ZENworks 2017 Mobile Management Reference](https://www.novell.com/documentation/zenworks-2017-update-4/pdfdoc/zen_mobile/zen_mobile.pdf#bookinfo).
- **15** Move all Satellites from the first Primary Server to another server.

For more information on how to remove the Satellites from the Server Hierarchy listing in ZENworks Control Center, see ["Moving a Satellite from One Primary Server to Another Primary](https://www.novell.com/documentation/zenworks-2017-update-4/pdfdoc/zen_sys_servers/zen_sys_servers.pdf#bj0lz5p)  [Server](https://www.novell.com/documentation/zenworks-2017-update-4/pdfdoc/zen_sys_servers/zen_sys_servers.pdf#bj0lz5p)" in the *[ZENworks Primary Server and Satellite Reference](https://www.novell.com/documentation/zenworks-2017-update-4/pdfdoc/zen_sys_servers/zen_sys_servers.pdf#bookinfo)*.

- **16** (Conditional) Re-configure the reporting server as mentioned in [Step 7](#page-16-0).
- **17** After ensuring that all the operations in the Management Zone are working as expected, uninstall ZENworks 2017 on the first Primary Server.

For detailed information on how to uninstall ZENworks 2017, see ["ZENworks Uninstall Guide"](https://www.novell.com/documentation/zenworks-2017-update-4/pdfdoc/zen_uninstall/zen_uninstall.pdf#bookinfo).

**NOTE:** If Multizone is configured for this server (which has got replaced with a new Primary Server) as Publisher, then all its subscribers must be updated with the new IP address and certificate of this server.

- 1. Log in to ZENworks Control Center (ZCC) of subscribers.
- 2. Navigate to **Subscribe And Share > Subscriptions > <subscription\_name> > Remote Server > Base URL > Edit**.
- 3. Update the IP address with the new IP address of the Primary Server (Publisher).

To update the new certificate:

- 1. Navigate to **Subscribe And Share > Subscriptions > <subscription\_name> > Remote Server > Update Certificate**.
- 2. Update the certificate.

### <span id="page-19-0"></span>**2.2 Replacing an Existing Primary Server with a New Primary Server**

If you have only one Primary Server in the Management Zone and if you want to replace the device hosting the Primary Server with a new device that has the same host name and IP address as the old device, you must move the Primary Server to the new device.

Ensure that the ZENworks 2017 version on the new server is the same as that of the existing Primary Server. For example: If the existing Primary Server is in the ZENworks 2017 Update 1 version, then you need to install ZENworks 2017 on the new server and update this server to the ZENworks 2017 Update 1 version through the System Update process. For more information, see [ZENworks System](https://www.novell.com/documentation/zenworks-2017-update-4/pdfdoc/zen_sys_updates/zen_sys_updates.pdf#bookinfo)  [Updates Reference](https://www.novell.com/documentation/zenworks-2017-update-4/pdfdoc/zen_sys_updates/zen_sys_updates.pdf#bookinfo).

**NOTE:** If you want to replace more than one Primary Server, you need to install the same number of servers and replace each server on a one to one basis, either simultaneously or sequentially. For faster deployment, all servers can be deployed to a single temporary zone.

**1** Take a reliable backup of the existing ZENworks Server.

For detailed information on how to take a backup of the ZENworks Server, see [Section 1.1,](#page-6-5)  ["Backing Up a ZENworks Server," on page 7.](#page-6-5)

- **2** Take a backup of the novell-tftp.conf and novell-proxydhcp.conf files from /etc/opt/ novell on Linux and ZENWORKS\_HOME\conf\preboot on Windows.
- **3** (Conditional) Take a reliable backup of the certificate authority of the Primary Server.

For detailed information on how to take a backup of the certificate authority, see [Section 1.3,](#page-11-2)  ["Backing Up the Certificate Authority," on page 12.](#page-11-2)

During the ZENworks Server backup, certificates are backed up for Primary Servers having an internal Certificate Authority and the same network identity (IP, FQDN, and Cert). Also, during the ZENworks Server restore, the Certificate Authority is restored.

- **4** (Conditional) Take a reliable backup of database in any of the following scenarios:
	- You are using an internal ZENworks database (embedded Sybase SQL Anywhere).
	- You are using an external database installed on the device hosting the Primary Server and you do not plan to use the device after uninstalling the Primary Server.

For detailed information on how to take a backup of an internal database, see in ["Backing Up the](https://www.novell.com/documentation/zenworks-2017-update-4/pdfdoc/zen_sys_db_mgmt/zen_sys_db_mgmt.pdf#ban0rcu)  [Embedded Sybase SQL Anywhere Database](https://www.novell.com/documentation/zenworks-2017-update-4/pdfdoc/zen_sys_db_mgmt/zen_sys_db_mgmt.pdf#ban0rcu)" in the *[ZENworks Database Management](https://www.novell.com/documentation/zenworks-2017-update-4/pdfdoc/zen_sys_db_mgmt/zen_sys_db_mgmt.pdf#bookinfo)  [Reference](https://www.novell.com/documentation/zenworks-2017-update-4/pdfdoc/zen_sys_db_mgmt/zen_sys_db_mgmt.pdf#bookinfo)*.

To take a backup of an external database, see the documentation for the database.

**5** Stop all the ZENworks services on the Primary Server.

For detailed information on how to stop the ZENworks services on Windows, see "[Stopping the](https://www.novell.com/documentation/zenworks-2017-update-4/pdfdoc/zen_sys_servers/zen_sys_servers.pdf#bb2m6ex)  [ZENworks Services](https://www.novell.com/documentation/zenworks-2017-update-4/pdfdoc/zen_sys_servers/zen_sys_servers.pdf#bb2m6ex)" in the *[ZENworks Primary Server and Satellite Reference](https://www.novell.com/documentation/zenworks-2017-update-4/pdfdoc/zen_sys_servers/zen_sys_servers.pdf#bookinfo)*. For detailed information on how to stop the ZENworks services on Linux, see "[Stopping the ZENworks](https://www.novell.com/documentation/zenworks-2017-update-4/pdfdoc/zen_sys_servers/zen_sys_servers.pdf#bb2mpa8)  [Services](https://www.novell.com/documentation/zenworks-2017-update-4/pdfdoc/zen_sys_servers/zen_sys_servers.pdf#bb2mpa8)" in the *[ZENworks Primary Server and Satellite Reference](https://www.novell.com/documentation/zenworks-2017-update-4/pdfdoc/zen_sys_servers/zen_sys_servers.pdf#bookinfo)*.

**6** Take a reliable backup of the content-repo directory of the Primary Server.

The content-repo directory is located by default in the *ZENworks\_installation\_directory*\work directory on Windows and in the /var/opt/ novell/zenworks/ on Linux.

Ensure that the images directory located within the content-repo directory has been successfully backed up.

- **7** (Optional) If there are any TFTP customizations related to imaging, then back up the TFTP files. The tftp directory is located in the /srv/ folder on Linux and in *%ZENWORKS\_HOME%*\share\ on Windows.
- **8** Disconnect the device from the network.
- **9** Ensure that the total RAM allocated in the new Primary Server is the same as that in the existing Primary Server. For a Primary Server hosted in the virtual environment, you need to reserve the allocated memory.
- **10** Install ZENworks 2017 on the new server with the following settings that are same as that of the old Primary Server:
	- Installation drive and path. For Windows, ensure that the installation path points to C:\Program Files (x86).
- **\*** ZENworks Ports
- Management Zone name

For detailed information on how to install ZENworks 2017, see ["Installing a ZENworks Primary](https://www.novell.com/documentation/zenworks-2017-update-4/pdfdoc/zen_installation/zen_installation.pdf#b89a4qp)  [Server on Windows"](https://www.novell.com/documentation/zenworks-2017-update-4/pdfdoc/zen_installation/zen_installation.pdf#b89a4qp) in the *[ZENworks Server Installation Guide](https://www.novell.com/documentation/zenworks-2017-update-4/pdfdoc/zen_installation/zen_installation.pdf#bookinfo)*.

**NOTE:** Install the new server to a temporary zone and not to the existing production zone.

The new server can be installed with any database engine (preferably the same database engine as that in the production zone, that is, if the production zone is using MSSQL, then install the new server with MSSQL in the temporary zone). After the existing Primary Server is replaced with the new server, the new server will start using the actual database in the production zone.

- **11** Do the following on the new Primary Server:
	- **11a** Restore the backed-up ZENworks Server.

For detailed information on how to restore the ZENworks Server, see [Section 1.2,](#page-10-1)  ["Restoring a ZENworks Server," on page 11](#page-10-1).

- **11b** Restore the files novell-tftp.conf and novell-proxydhcp.conf, which were backed up in Step 2, to /etc/opt/novell on Linux and ZENWORKS\_HOME\conf\preboot on Windows.
- **11c** Run the following commands on ZENworks Appliance, after restoring the backed-up ZENworks Server:
	- rm -f /etc/opt/novell/zenworks/preboot/novell-tftp.conf
	- ln -s /etc/opt/novell/novell-tftp.conf /etc/opt/novell/zenworks/preboot/ novell-tftp.conf
	- rm -f /etc/opt/novell/zenworks/preboot/novell-proxydhcp.conf
	- ln -s /etc/opt/novell/novell-proxydhcp.conf /etc/opt/novell/zenworks/ preboot/novell-proxydhcp.conf
- **11d** (Conditional) Restore the backed-up database.

For detailed information on how to restore the internal ZENworks database, see in ["Restoring the Embedded Sybase SQL Anywhere Database"](https://www.novell.com/documentation/zenworks-2017-update-4/pdfdoc/zen_sys_db_mgmt/zen_sys_db_mgmt.pdf#ban0ryf) in the *[ZENworks Database](https://www.novell.com/documentation/zenworks-2017-update-4/pdfdoc/zen_sys_db_mgmt/zen_sys_db_mgmt.pdf#bookinfo)  [Management Reference](https://www.novell.com/documentation/zenworks-2017-update-4/pdfdoc/zen_sys_db_mgmt/zen_sys_db_mgmt.pdf#bookinfo)*.

**11e** (Conditional) Restore the backed-up Certificate Authority.

For detailed information on how to restore the certificate authority, see [Section 1.4,](#page-11-3)  ["Restoring the Certificate Authority," on page 12](#page-11-3).

- **11f** (Conditional) If ZCC (on the new server) Diagnostics fails to connect, then execute the following commands in the order listed below:
	- 1. novell-zenworks-configure -c MergeTruststore -Z
	- 2. novell-zenworks-configure -c EnableJMX
	- 3. novell-zenworks-configure -c ZenProbe
	- 4. novell-zenworks-configure -c Start. Select the restart option to restart the services.
- **11g** Re-create all the default and custom deployment packages.

**Default Deployment Packages:** At the server's command prompt, enter the following command:

```
novell-zenworks-configure -c CreateExtractorPacks -Z
```
**IMPORTANT:** Ensure that you do not run the zman surp command instead of novellzenworks-configure -Z -c CreateExtractorPacksConfigureAction to rebuild deployment packages. The command novell-zenworks-configure -Z -c CreateExtractorPacksConfigureAction uses a different method to rebuild deployment packages. For more information, see [Rebuilding the Default Packages](https://www.novell.com/documentation/zenworks-2017-update-4/pdfdoc/zen_discovery_deployment/zen_discovery_deployment.pdf#bjda39q) in [ZENworks](https://www.novell.com/documentation/zenworks-2017-update-4/pdfdoc/zen_discovery_deployment/zen_discovery_deployment.pdf#bookinfo)  [Discovery, Deployment, and Retirement Reference.](https://www.novell.com/documentation/zenworks-2017-update-4/pdfdoc/zen_discovery_deployment/zen_discovery_deployment.pdf#bookinfo)

**Custom Deployment Packages:** At the server's command prompt, enter the following command:

novell-zenworks-configure -c RebuildCustomPacks -Z

**11h** Copy all the contents of the backed-up content-repo directory to the *ZENworks\_installation\_directory*\work\ directory on Windows or to the /var/opt/ novell/zenworks/ directory on Linux. If you have any issues in copying content-repo directory in Linux, then run permissions.sh command.

(Optional) Also, copy the backed-up TFTP files to the second Primary Server. The tftp directory is located in the folder /srv/ on Linux and in the folder *%ZENWORKS\_HOME*%\share\ on Windows.

**12** Ensure that the new server is running correctly. Subsequently, uninstall ZENworks 2017 from the old device. For detailed information on how to uninstall ZENworks 2017, see *[ZENworks Uninstall](https://www.novell.com/documentation/zenworks-2017-update-4/pdfdoc/zen_uninstall/zen_uninstall.pdf#bookinfo)  [Guide](https://www.novell.com/documentation/zenworks-2017-update-4/pdfdoc/zen_uninstall/zen_uninstall.pdf#bookinfo)*.

#### **WARNING**

After the new Primary Server starts running, you must disconnect the old Primary Server from the network and uninstall ZENworks, or disable ZENworks services so that it cannot register back to the zone.

# <span id="page-24-1"></span>3 **of Primary Servers** <sup>3</sup>**Changing the IP Address or DNS Name**

<span id="page-24-0"></span>If you want to change the IP address or DNS Name of a Primary Server after installing ZENworks 2017, review the following sections:

- Section 3.1, "Changing the IP Address of a Primary Server after Installing ZENworks 2017," on [page 25](#page-24-2)
- Section 3.2, "Changing the DNS Name or DNS Name and the IP Address of a Primary Server [after Installing ZENworks 2017," on page 27](#page-26-0)
- Section 3.3, "Updating IOA devices if the IP address or DNS name of the Primary Server [changes," on page 29](#page-28-0)

### <span id="page-24-2"></span>**3.1 Changing the IP Address of a Primary Server after Installing ZENworks 2017**

 If you want to change the IP address of the Primary Server after installing ZENworks 2017, and if the CN of the certificate does not have the IP address configured, use the following steps to change the IP address of the Primary Server:

- **1** Before changing the IP address of the Primary Server, take a reliable backup of the following on all Primary Servers in the Management Zone:
	- **Content-Repo Directory:** The content-repo directory is located by default in the *ZENworks\_installation\_directory*\work directory on Windows and in the /var/opt/ novell/zenworks/ on Linux.

Ensure that the images directory located within the content-repo directory has been successfully backed up.

- **Certificate Authority:** For detailed information on how to back up the certificate authority, see [Section 1.3, "Backing Up the Certificate Authority," on page 12](#page-11-2).
- **Embedded Database:** For detailed information on how to back up the embedded database, see in ["Backing Up the Embedded Sybase SQL Anywhere Database](https://www.novell.com/documentation/zenworks-2017-update-4/pdfdoc/zen_sys_db_mgmt/zen_sys_db_mgmt.pdf#ban0rcu)" in the *[ZENworks Database Management Reference](https://www.novell.com/documentation/zenworks-2017-update-4/pdfdoc/zen_sys_db_mgmt/zen_sys_db_mgmt.pdf#bookinfo)*.
- **ZENworks Server Back up:** For detailed information on how to back up the ZENworks Server, see [Section 1.1, "Backing Up a ZENworks Server," on page 7.](#page-6-5)
- <span id="page-24-3"></span>**2** Change the IP address of the Primary Server.

**IMPORTANT:** Do not change the DNS name of the server.

- **3** Ensure that the new IP address of the server is correctly mapped to its existing DNS name on the DNS server.
- **4** Restart all the ZENworks services by running the following command at the server's command prompt:

```
novell-zenworks-configure -c Start
```
By default, all the services are selected. You must select **Restart** as the **Action**.

- **5** Re-create all the default and custom deployment packages:
	- **Default Deployment Packages:** At the server's command prompt, enter the following command:

```
novell-zenworks-configure -c CreateExtractorPacks -Z
```
 **Custom Deployment Packages:** At the server's command prompt, enter the following command:

novell-zenworks-configure -c RebuildCustomPacks -Z

- **6** If the database is located on the Primary Server whose IP address you changed in [Step 2](#page-24-3).
	- 1. Change the database server address on all the second Primary Servers. On all the second Primary Servers, change the value of database server address in the *ZENworks\_Installation\_Directory*\Novell\ZENworks\conf\datamodel\zdm.xml to point to the new IP address of the first Primary Server.
	- 2. Change the audit database server address on all the second Primary Servers. On all the second Primary Servers, change the value of audit database server address in the *ZENworks\_Installation\_Directory*\Novell\ZENworks\conf\datamodel\zenaudit.xm 1 to point to the new IP address of the first Primary Server.
- **7** Restart the ZENworks Agent and the ZENworks Updater Service on the primary server by executing the following commands:

On a Linux Server:

- **SLES 12 and above:** systemctl restart novell-zenworks-xplatzmd.service and systemctl restart novell-zenworks-updater-service.service.
- **SLES 11:** /etc/init.d/novell-zenworks-xplatzmd.service restart and /etc/ init.d/novell-zenworks-updater-service.service restart.

On a Windows Server:

- Navigate to **Start** > **Administrative tools** > **Services** and restart the ZENworks Agent and ZENworks Updater Services.
- **8** Restart the Proxy DHCP services on all the Satellites.
- **9** (Conditional) If multizone is configured with this server (whose IP address is changed) as Publisher, then after replacing the First Primary Server with the Second Primary Server, update the new IP address of this server for all its Subscribers. Perform the following to update the new IP address:
	- 1. Log in to ZENworks Control Center (ZCC) of subscribers.
	- 2. Navigate to **Subscribe And Share > Subscriptions > <subscription\_name> > Remote Server > Base URL>Edit**.
	- 3. Update the IP address with new IP address of the Primary Server (Publisher).

### <span id="page-26-0"></span>**3.2 Changing the DNS Name or DNS Name and the IP Address of a Primary Server after Installing ZENworks 2017**

If you want to change only the DNS name or if you want to change both the IP address and DNS name of the Primary Server after installing ZENworks 2017, and if the certificate's CN has fully qualified DNS configured, use the following steps to change only the DNS name or to change both the IP address and DNS name of the Primary Server.

The following two scenarios are supported:

- [Section 3.2.1, "Zone configured with external certificate," on page 27](#page-26-1)
- [Section 3.2.2, "Zone configured with internal certificate," on page 28](#page-27-0)

### <span id="page-26-1"></span>**3.2.1 Zone configured with external certificate**

- **1** Take a reliable backup of the following on all the Primary Servers in the Management Zone:
	- **Content-Repo Directory:** The content-repo directory is located by default in the *ZENworks\_installation\_directory*\work directory on Windows and in the /var/opt/ novell/zenworks/ on Linux.

Ensure that the images directory located within the content-repo directory has been successfully backed up.

- **Certificate Authority:** For detailed information on how to back up the certificate authority, see [Section 1.3, "Backing Up the Certificate Authority," on page 12](#page-11-2).
- **Embedded Database:** For detailed information on how to back up the embedded database, see in ["Backing Up the Embedded Sybase SQL Anywhere Database](https://www.novell.com/documentation/zenworks-2017-update-4/pdfdoc/zen_sys_db_mgmt/zen_sys_db_mgmt.pdf#ban0rcu)" in the *[ZENworks Database Management Reference](https://www.novell.com/documentation/zenworks-2017-update-4/pdfdoc/zen_sys_db_mgmt/zen_sys_db_mgmt.pdf#bookinfo)*.
- **ZENworks Server:** For detailed information on how to back up the ZENworks Server, see [Section 1.1, "Backing Up a ZENworks Server," on page 7](#page-6-5).
- <span id="page-26-2"></span>**2** Change the DNS name or the DNS name and IP address.
- **3** If the database is located on the Primary Server whose IP address you changed in *[Step 2](#page-26-2)*.
	- 1. Change the database server address on all the second Primary Servers. On all the second Primary Servers, change the value of database server address in the *ZENworks\_Installation\_Directory*\Novell\ZENworks\conf\datamodel\zdm.xml to point to the new IP address of the first Primary Server.
	- 2. Change the audit database server address on all the second Primary Servers. On all the second Primary Servers, change the value of audit database server address in the *ZENworks\_Installation\_Directory*\Novell\ZENworks\conf\datamodel\zenaudit.xm 1 to point to the new IP address of the first Primary Server.
- **4** Remint the server certificate. For information, see "*[Reminting Server Certificates](https://www.novell.com/documentation/zenworks-2017-update-4/pdfdoc/zen_certificates/zen_certificates.pdf#b1fqbw88)*" in the *[ZENworks SSL Management Reference](https://www.novell.com/documentation/zenworks-2017-update-4/pdfdoc/zen_certificates/zen_certificates.pdf#bookinfo)*.
- **5** (Conditional) If Multizone is configured with this server (whose IP address and DNS name is changed) as Publisher, then after replacing the First Primary Server with the Second Primary Server, update the new IP address and DNS name of this server for all its Subscribers. Perform the following to update the new IP address and DNS name:
	- 1. Log in to ZENworks Control Center (ZCC) of subscribers.
- 2. Navigate to **Subscribe And Share > Subscriptions > <subscription\_name> > Remote Server > Base URL>Edit**.
- 3. Update the IP address or Hostname with new IP address or Hostname of the Primary Server (Publisher).

To update the new certificate:

- 1. Navigate to **Subscribe And Share > Subscriptions > <subscription\_name> > Remote Server > Update Certificate**.
- 2. Update the certificate.

### <span id="page-27-0"></span>**3.2.2 Zone configured with internal certificate**

If you want to change only the DNS name or if you want to change both the IP address and the DNS name of the Primary Server after installing ZENworks 2017, and if the certificates CN has fully qualified DNS configured, perform the following steps to change only the DNS name or to change both the IP address and the DNS name of the Primary Server.

- **1** Take a reliable backup of the following on all the Primary Servers in the Management Zone:
	- **Content-Repo Directory:** The content-repo directory is located by default in the *ZENworks\_installation\_directory*\work directory on Windows and in the /var/opt/ novell/zenworks/ on Linux.

Ensure that the images directory located within the content-repo directory has been successfully backed up.

- **Certificate Authority:** For detailed information on how to backup certificate authority, see [Section 1.3, "Backing Up the Certificate Authority," on page 12](#page-11-2).
- **Embedded Database:** For detailed information on how to back up the embedded database, see in ["Backing Up the Embedded Sybase SQL Anywhere Database](https://www.novell.com/documentation/zenworks-2017-update-4/pdfdoc/zen_sys_db_mgmt/zen_sys_db_mgmt.pdf#ban0rcu)" in the *[ZENworks Database Management Reference](https://www.novell.com/documentation/zenworks-2017-update-4/pdfdoc/zen_sys_db_mgmt/zen_sys_db_mgmt.pdf#bookinfo)*.
- **ZENworks Server:** For detailed information on how to back up the ZENworks Server, see [Section 1.1, "Backing Up a ZENworks Server," on page 7](#page-6-5).
- **2** If the database is located on the Primary Server whose IP address you changed.
	- **2a** Change the database server address on all the second Primary Servers. On all the second Primary Servers, change the value of database server address in the *ZENworks\_Installation\_Directory*\Novell\ZENworks\conf\datamodel\zdm.xml to point to the new IP address of the first Primary Server.
	- **2b** Change the audit database server address on all the second Primary Servers. On all the second Primary Servers, change the value of audit database server address in the *ZENworks\_Installation\_Directory*\Novell\ZENworks\conf\datamodel\zenaudit.xm 1 to point to the new IP address of the first Primary Server.
- **3** Remint the server certificate. For information, see "*[Reminting Server Certificates](https://www.novell.com/documentation/zenworks-2017-update-4/pdfdoc/zen_certificates/zen_certificates.pdf#b1fqbw88)*" in the *[ZENworks SSL Management Reference](https://www.novell.com/documentation/zenworks-2017-update-4/pdfdoc/zen_certificates/zen_certificates.pdf#bookinfo)*.
- **4** (Conditional) If your zone includes Intel AMT devices, unprovision and provision the devices.

For more information about unprovisioning and provisioning Intel AMT devices, see "[Introducing](https://www.novell.com/documentation/zenworks-2017-update-4/pdfdoc/zen_outofband_mgmt/zen_outofband_mgmt.pdf#bs4os8c)  [Intel Active Management Technology"](https://www.novell.com/documentation/zenworks-2017-update-4/pdfdoc/zen_outofband_mgmt/zen_outofband_mgmt.pdf#bs4os8c) in the *[ZENworks Out-of-Band Management Reference](https://www.novell.com/documentation/zenworks-2017-update-4/pdfdoc/zen_outofband_mgmt/zen_outofband_mgmt.pdf#bookinfo)*.

- **5** (Conditional) If Multizone is configured with this server (whose IP address and DNS name is changed) as Publisher, then after replacing the First Primary Server with the Second Primary Server, update the new IP address and DNS name of this server for all its Subscribers. Perform the following to update the new IP address and DNS name:
	- 1. Log in to ZENworks Control Center (ZCC) of subscribers.
- 2. Navigate to **Subscribe And Share > Subscriptions > <subscription\_name> > Remote Server > Base URL>Edit**.
- 3. Update the IP address or Hostname with new IP address or Hostname of the Primary Server (Publisher).

To update the new certificate:

- 1. Navigate to **Subscribe And Share > Subscriptions > <subscription\_name> > Remote Server > Update Certificate**.
- 2. Update the certificate.

### <span id="page-28-0"></span>**3.3 Updating IOA devices if the IP address or DNS name of the Primary Server changes**

Perform the following steps to update Inventory Only Agent (IOA) device details on the Primary Server if the IP address or the DNS name of the Primary Server has changed.

**1** Verify whether the following files present in the Primary Server are automatically updated with the new IP address of the Primary Server. If the old IP address is no longer a part of the zone, then it should be automatically removed from these files.

#### **On a Linux Server:**

- /var/opt/novell/zenworks/zmd/cache/settings/umiCS.xml
- /var/opt/novell/zenworks/cache/loader/settings/umiCS.xml
- /var/opt/novell/zenworks/unmanaged/umfilestore/settings/common/ uiaconfig.xml

#### **On a Windows Server:**

- %ZENWORKS\_HoME%\work\cache\loader\settings\umiCS.xml
- %ZENWORKS\_HoME%\work\unmanaged\umfilestore\settings\common\uiaconfig.xml
- **2** Verify whether the following file in the Inventory Only Agent (IOA) devices is automatically updated with the new IP address of the Primary Server. If the old IP address is no longer a part of the zone, then it should be automatically removed from these files.

#### **On Windows IOA devices:**

- C:\Program Files\Novell\ZENworks\bin\uiaconfig.xml(in the 32-bit version)
- C:\Program Files (x86)\Novell\ZENworks\bin\uiaconfig.xml (in the 64-bit version)

#### **On Linux or Macintosh IOA devices**:

/var/opt/novell/zenworks/uiaconfig.xml

**NOTE:** The default refresh time for IOA devices is set at 12 hours. Therefore, it is recommended that you verify the file 12 hours after the Primary Server is updated.

**3** Run a command to generate and upload a WIF file to the new Primary Server to update the details of IOA devices on the new Primary Server.

**On Windows IOA devices:** Run the command zenumia scannow in the command prompt. This will create a WIF file. To upload this file in the new Primary Server, you need to specify the registry key of this Primary Server by navigating to the path

HKLM\Software\Novell\ZCM\UMIA\Server on the device. On updating the registry key, the file will be uploaded to the new Primary Server.

**On Linux or Macintosh IOA devices:** Run the command zac inv scannow. The WIF file is automatically generated and uploaded to the new Primary Server.

<span id="page-30-1"></span>4 <sup>4</sup>**Managing SSL Zone certificates**

To manage the SSL zone certificates, review the following scenarios:

- <span id="page-30-0"></span>[Section 4.1, "Reminting Single or Multiple Server Certificates," on page 31](#page-30-2)
- [Section 4.2, "Reconfiguring the Certificate Authority before and after it Expires," on page 31](#page-30-3)

# <span id="page-30-2"></span>**4.1 Reminting Single or Multiple Server Certificates**

If you want to renew or remint the server certificates on single or multiple Primary Servers, see "*[Reminting Server Certificates](https://www.novell.com/documentation/zenworks-2017-update-4/pdfdoc/zen_certificates/zen_certificates.pdf#b1fqbw88)*" in the *[ZENworks SSL Management Reference](https://www.novell.com/documentation/zenworks-2017-update-4/pdfdoc/zen_certificates/zen_certificates.pdf#bookinfo)*.

### <span id="page-30-3"></span>**4.2 Reconfiguring the Certificate Authority before and after it Expires**

ZENworks prompts you to change your ZENworks Certificate Authority (CA) 90 days before the expiration of the certificate. The following warning message is displayed for each administrator once every 24 hours after the administrator logs in to ZENworks Control Center:

The Zone CA will expire in *number\_of\_days* days.

The above warning message is displayed for each administrator for every login when the expiry is below five days.

To re-create the zone certificate before it expires, review the following scenarios:

- [Section 4.2.1, "Changing the CA to Internal," on page 31](#page-30-4)
- [Section 4.2.2, "Changing the CA to External," on page 32](#page-31-0)
- [Section 4.2.3, "Additional Information," on page 32](#page-31-1)

**IMPORTANT:** If you do not change your zone certificate before it expires, the communication between Primary Servers and managed devices breaks down, and the managed devices fail to receive new assignments and policies. To reestablish the communication, you must re-create the certificate.

### <span id="page-30-4"></span>**4.2.1 Changing the CA to Internal**

If you want to replace the internal or external server certificate of your Windows or Linux Primary Server, then you can choose to replace the certificate with a new internal server certificate.

**1** If the current CA is internal, see "*[Reminting the Certificate Authority](https://www.novell.com/documentation/zenworks-2017-update-4/pdfdoc/zen_certificates/zen_certificates.pdf#remintca)*" or "*[Changing the CA to](https://www.novell.com/documentation/zenworks-2017-update-4/pdfdoc/zen_certificates/zen_certificates.pdf#b1fpyo79)  [Internal](https://www.novell.com/documentation/zenworks-2017-update-4/pdfdoc/zen_certificates/zen_certificates.pdf#b1fpyo79)*" in the *[ZENworks SSL Management Reference](https://www.novell.com/documentation/zenworks-2017-update-4/pdfdoc/zen_certificates/zen_certificates.pdf#bookinfo)*.

If the current CA is external, see "*[Changing the CA to Internal](https://www.novell.com/documentation/zenworks-2017-update-4/pdfdoc/zen_certificates/zen_certificates.pdf#b1fpyo79)*" in the *[ZENworks SSL](https://www.novell.com/documentation/zenworks-2017-update-4/pdfdoc/zen_certificates/zen_certificates.pdf#bookinfo)  [Management Reference](https://www.novell.com/documentation/zenworks-2017-update-4/pdfdoc/zen_certificates/zen_certificates.pdf#bookinfo)*.

**2** (Conditional) If your zone includes Intel AMT devices, unprovision and provision the devices.

For more information about unprovisioning and provisioning Intel AMT devices, see ["Configuring](https://www.novell.com/documentation/zenworks-2017-update-4/pdfdoc/zen_outofband_mgmt/zen_outofband_mgmt.pdf#brbvkny)  [Intel AMT Devices in Enterprise Mode](https://www.novell.com/documentation/zenworks-2017-update-4/pdfdoc/zen_outofband_mgmt/zen_outofband_mgmt.pdf#brbvkny)" in the *[ZENworks Out-of-Band Management Reference](https://www.novell.com/documentation/zenworks-2017-update-4/pdfdoc/zen_outofband_mgmt/zen_outofband_mgmt.pdf#bookinfo)*.

- **3** (Conditional) If multizone is configured, and the Publisher's certificate is changed, then update the new certificate of this server for all its Subscribers. Perform the following to update the new certificate:
	- 1. Log in to ZENworks Control Center (ZCC) of subscribers.
	- 2. Navigate to **Subscribe And Share > Subscriptions > <subscription\_name> > Remote Server > Update Certificate**.
	- 3. Update the certificate.

### <span id="page-31-0"></span>**4.2.2 Changing the CA to External**

If you want to replace the internal or external server certificate of your Windows or Linux Primary Server, then you can choose to replace the certificate with a new external server certificate.

- **1** To change the CA to external, see in "*[Changing the CA to External](https://www.novell.com/documentation/zenworks-2017-update-4/pdfdoc/zen_certificates/zen_certificates.pdf#b1fpyo7a)*" in the *[ZENworks SSL](https://www.novell.com/documentation/zenworks-2017-update-4/pdfdoc/zen_certificates/zen_certificates.pdf#bookinfo)  [Management Reference](https://www.novell.com/documentation/zenworks-2017-update-4/pdfdoc/zen_certificates/zen_certificates.pdf#bookinfo)*.
- **2** (Conditional) If your zone includes Intel AMT devices, unprovision and provision the devices.

For more information about unprovisioning and provisioning Intel AMT devices, see ["Configuring](https://www.novell.com/documentation/zenworks-2017-update-4/pdfdoc/zen_outofband_mgmt/zen_outofband_mgmt.pdf#brbvkny)  [Intel AMT Devices in Enterprise Mode](https://www.novell.com/documentation/zenworks-2017-update-4/pdfdoc/zen_outofband_mgmt/zen_outofband_mgmt.pdf#brbvkny)" in the *[ZENworks Out-of-Band Management Reference](https://www.novell.com/documentation/zenworks-2017-update-4/pdfdoc/zen_outofband_mgmt/zen_outofband_mgmt.pdf#bookinfo)*.

- **3** (Conditional) If multizone is configured, and the Publisher's certificate is changed, then update the new certificate of this server for all its Subscribers. Perform the following to update the new certificate:
	- 1. Log in to ZENworks Control Center (ZCC) of subscribers.
	- 2. Navigate to **Subscribe And Share > Subscriptions > <subscription\_name> > Remote Server > Update Certificate**.
	- 3. Update the certificate.

### <span id="page-31-1"></span>**4.2.3 Additional Information**

If the mobile devices in your zone are connected to the network during the system update process (as a part of the Remint CA or Change CA operation), then the new MDM server certificate is issued to these devices. The devices will communicate with the Primary Server using this new certificate.

However, if certain mobile devices are offline during the system update process, then based on the stage at which these devices were offline, you need to perform the relevant action:

- **If the devices are offline at the Update Assigned stage and the CA activation date has passed:** The devices have to be re-enrolled so that they can continue to communicate with the Primary Server using the new certificate.
- **If the devices are offline at the Pending Certificate Activation stage and the CA activation date has passed:** No action needs to be performed. As soon as the devices are connected to the network, the new MDM server certificate is issued to the devices. The devices will

communicate with the Primary Server using this new certificate.

<span id="page-32-1"></span><span id="page-32-0"></span><sup>5</sup>**Changing the ZENServer Port Number** 

ZENServer is configured to use ports 80 and 443. If these ports are required for other applications, then the ZENServer ports need to be reconfigured to 81 and 444. Using the information in this chapter, you can change the ZENServer port number.

**IMPORTANT:** Before starting this process, ensure that you take a backup of the configuration files, certificates and the database.

During this process, the Primary Server will be down. Therefore, it is recommended to have an alternate Primary Server in the zone so that the managed devices will be able to connect to that server for any activity involving servers.

**NOTE:** The following actions should be performed in the same order.

- **1** Upgrade the port number on the agent machine:
	- **1a** Stop the agent service.

5

- **1b** Update the initial-web-service file on the server with the correct port number. The initial-web-service file can be accessed from the following location:
	- **Linux Managed Devices:** /etc/opt/novell/zenworks/initial-web-service
	- **Windows Managed Devices:** %ZENWORKS\_HOME%/conf/initial-web-service

**1c** Remove the cache folder.

- **2** Update the port number on the server. The server.xml file can be accessed from the following location:
	- Windows: %ZENWORKS\_HOME%/share/tomcat/conf
	- Linux: /opt/novell/zenworks/share/tomcat/conf
	- **2a** Stop the zenworks services by using the novell-zenworks-configure -c Start command.

**NOTE:** If the database is Embedded Sybase, then do not stop the ZENworks services.

- **2b** Open the server. xml file in a text editor and go to the Service section. In this section, look for the Connector subsection in which the value of the port is the same as the previous https port value and the scheme is https. Update the port to the https port that you want to configure. It should have a line similar to  $\lt!$ !  $-$  Define a SSL HTTP/1.1 Connector on port 443 -->
- **2c** In the Service section in which the Connector port value is the same as the previous http port, update the port value to the desired http port and change the redirectPort attribute to the https port that is configured in the previous step. It should have a line similar to  $\langle$ !--Define a non-SSL HTTP/1.1 Connector on port 80 --> above it.
- **2d** In the Service section, in which the connector port value is the same as the previous AJP port and the protocol is something like AJP/1.3, update the port value to the desired AJP port and change the redirectPort to the https port that was configured previously. It should have a line similar to <!-- Define an AJP 1.3 Connector on port 8009 -->

**NOTE:** On Linux, at the end, ensure that the permissions of server. xml are intact. Permissions should be  $-x-y-z-z$ , and ownership should be  $z$ enworks:  $z$ enworks. If you are unsure, it is recommended to run permissions.sh at the command prompt.

- **2e** Open an SQL console to execute the following SQL queries:
	- For Embedded Sybase, use the dbisql utility, which is available on Linux in the /opt/ novell/zenworks/share/sybase/bin32s location and on Windows in the ZENWORKS\_HOME/share/sybase/bin32s location.
	- For MSSQL and Sybase, update zzenserver set Port = <NEW\_HTTP\_PORT> where zuid = 0x<SERVER\_GUID> and update zzenserver set SSLPort = <NEW\_HTTPS\_PORT> where  $zuid = 0x < SERVER$  GUID>
	- For Oracle , update zzenserver set  $Port =$  <NEW HTTP\_PORT> where  $zuid =$ HEXTORAW('<SERVER\_GUID>') and update zzenserver set SSLPort = <NEW\_HTTPS\_PORT> where zuid = HEXTORAW('<SERVER\_GUID>)
- **2f** Update the initial-web-service, file on the server with the latest https port number:
	- Windows: ZENWORKS\_HOME/conf/initial-web-service
	- Linux: /etc/opt/novell/zenworks/initial-web-service
- **2g** If you have a firewall enabled, update it with the new port numbers.
- **2h** Restart the ZENworks services using the novell-zenworks-configure -c Start command (select the option next to Restart).
- **2i** Execute the zman lrr -f command to re-calculate the closest server rules.
- **2j** Re-build deployment packages using the novell-zenworks-configure -c CreateExtractorPacks -Z command.

**NOTE:** Ensure that the new port that is configured is provided along with zman as it uses the default port. (use zman <*command*> --port=<new port>). The zuid can be found in the following location:

- On Windows: ZENWORKS\_HOME/conf/DeviceGuid
- On Linux: /etc/opt/novell/zenworks/DeviceGuid
- **3** Start the agent service. Use the /etc/init.d/novell-zenworks-xplatzmd start --clean command for Linux devices.

Points to be considered if the updating agents are going to be automated:

- If the zone has multiple Primary Servers, the steps listed above are optional. Because, when the device tries to connect to the server, it will be marked as bad as it is not reachable. Till the next refresh happens, it will use another server in the zone based on the configured closest server rules. When the next refresh happens on the agent, it will get the updated server list which will have the updated information and the agent will be updated with the new details.
- In the case of a single Primary Server, when the agent comes up, the server will be marked as bad. To avoid this, delay the execution of the zac cc command and the agent restart. After the policy has been applied on the device, the server port has to be changed and then the agent service has to be restarted. A time delay can be added to execute the zac cc command and restart the agent.
- Also, the initial-web-service file needs to be modified ONLY on the devices registered to the Primary Server whose port number has been changed. Grep the contents of initial-webservice and make sure whether it has the current server's ip or hostname in it and then proceed.